## How to Zoom

-You will be invited to the Zoom Exercise session via a URL link, it will automatically prompt to download the app when you click on the URL link -You do not need an account just the zoom 'Meeting ID' which will be provided ahead of time to you

## Using a PC

- Visit<https://zoom.us/>

- Click 'Join A Meeting'
- Enter 'Meeting ID' and Password (These will be provided ahead of time to you)
- Enter preferred name (This will be visible to all users)
- Choose 'Computer Audio'
- Click Microphone icon at lower left corner to mute

- Click 'Start Video' icon at lower left corner to stop/start video sharing of yourself

Video Resource Setup for PC <https://www.youtube.com/watch?v=kh50kVaIdAY>

## Using a Phone

- You will be invited to the Zoom Exercise session via a URL link, it will automatically prompt to download the app when you click on the URL link

- Please Download the App
- Click 'Join A Meeting'
- Enter 'Meeting ID' and Password (These will be provided ahead of time to you)
- Enter preferred name (This will be visible to all users)
- Choose 'Call using Internet Audio'
- Click Microphone icon at lower left corner to mute

- Click 'Start Video' icon at lower left corner to stop/start video sharing of yourself

Video Resource Setup for IPhone and Androids <https://www.youtube.com/watch?v=GEQLjLYhuJQ>

## Additional Tools to Know

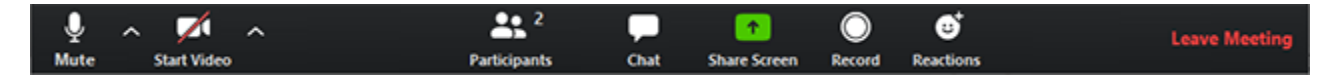

Attendees have access to these features:

Mute / Unmute: Mute and unmute your microphone.

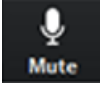

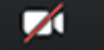

Chat

Start Video / Stop Video: Turns your camera on or off. Start Video (This icon shows the video is stopped)

Participants: See who's currently in the meeting You can also access to these options: 22.2 **Participants** 

- Rename: Hover over your name and click Rename to change your screen name displayed to other participants.
- [Non-verbal feedback](https://support.zoom.us/hc/en-us/articles/115001286183) icons (if enabled by the host): Places an icon beside your name to quickly notify the host.

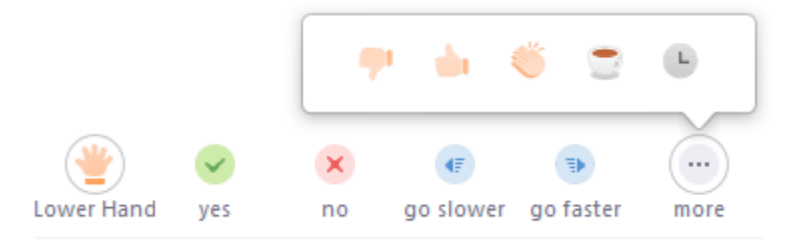

Chat: Access the chat window to chat with the participants

Leave Meeting: Leave the meeting while it continues for the other participants.

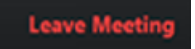

Making an Account Sign up is free. <https://zoom.us/signup>

If you prefer you can use your Google or Facebook Account information to sign in rather than making a new account Simply click the link below and follow the prompts <https://zoom.us/signin>